# Introduction to Unix

The Foundation for Cybersecurity

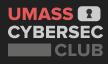

## Disclaimer!

This might feel overwhelming... But that's normal!

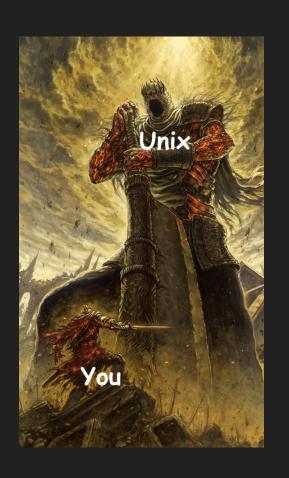

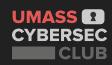

Take 5 minutes. Introduce yourself to the people around you and discuss the following question:

# What is Unix? If you don't know, what have you heard about it?

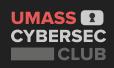

#### What is Unix & Why it Matters

- Operating System first developed in the 1960s
  - Many different versions called **distributions**: macOS, GNU/Linux
- Even if you don't go into Cybersec, Unix is used everyday by SWEs and IT professionals to utilize tools like git (github), Docker, and to build things in different environments
- Unix-like OS used in millions of mobile devices (Android and iOS), macOS, servers, etc.

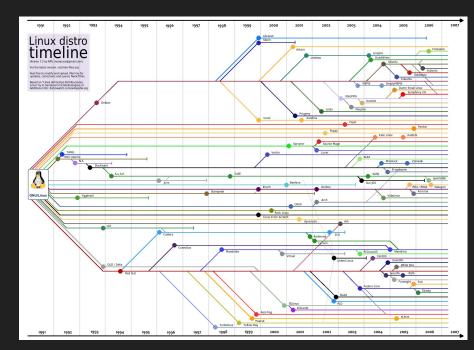

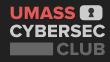

#### Unix as an Operating System

#### Kernel

- The core of the unix operating system meaning it has full control over your whole system
- O What does the Kernel do?
  - After its loaded (it is the first program loaded at startup), it handles the rest of startup
  - Manages Input/Output (I/O) from programs/processes
  - Manage memory and hardware accessories
- Fun example: <a href="https://www.leagueoflegends.com/en-us/">https://www.leagueoflegends.com/en-us/</a>

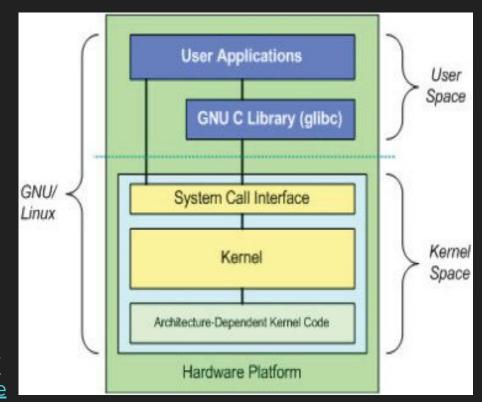

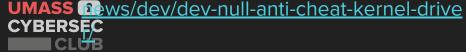

#### The Shell

- "[the shell] manages the technical details of the operating system's application programming interface" - Wikipedia
  - The shell lets users communicate with the kernel through commands, for this reason we call the shell a Command Line Interpreter (CLI)
- The default shell in ubuntu is called bash, which is also a command you can run
  - In your shell, you should have a \$ next to your username meaning you're a non-root user

Bash allows you to also write scripts to automate certain tasks

```
vivek@nixcraft-wks01:/tmp$ cat test1.sh
#!/bin/bash
FILE="$1"
 $# -eq 0 ] && exit 1
if [ -w "$FILE" ]
  echo "Write permission is granted on $FILE"
  echo "Write permission is NOT granted on $FILE"
vivek@nixcraft-wks01:/tmp$
vivek@nixcraft-wks01:/tmp$ ls -l /etc/shadow
-rw-r---- 1 root shadow 1613 Nov 23 22:10 /etc/shadow
vivek@nixcraft-wks01:/tmp$
vivek@nixcraft-wks01:/tmp$ ./test1.sh /etc/shadow
Write permission is NOT granted on /etc/shadow
vivek@nixcraft-wks01:/tmp$
vivek@nixcraft-wks01:/tmp$ echo "data" > foobar.txt
vivek@nixcraft-wks01:/tmp$ ls -l foobar.txt
-rw-r--r-- 1 vivek vivek 5 Dec 11 21:51 foobar.txt
vivek@nixcraft-wks01:/tmp$ id
uid=1000(vivek) gid=1000(vivek) groups=1000(vivek),4(adm),24(cdrom),
vivek@nixcraft-wks01:/tmp$ ./test1.sh foobar.txt
Write permission is granted on foobar.txt
vivek@nixcraft-wks01:/tmp$
vivek@nixcraft-wks01:/tmp$
```

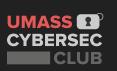

Open up your terminal and type the following commands into the shell. What did each command do? Discuss this with the people around you.

Is ← (L and S)
whoami
apt search python

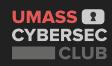

#### **Files**

- Everything in Unix is considered a file
- File:
  - Readable (text), Binary (executable), compressed archives, etc..
  - If you want to make a file executable run chmod +x
     file\_name
  - Directories
    - /bin/
    - /etc/
    - /home/[user-name] if you open your terminal you are here!

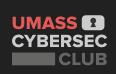

#### File System

- Files and directories are ordered in a tree
- The bottom directory, called root (not to be confused with root user) can be found using cd /
- The file system contains all the users, commands, and system configurations stored as files

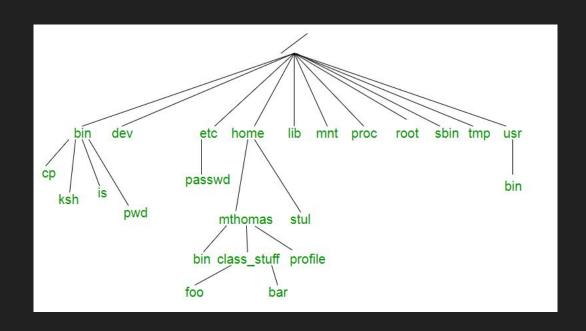

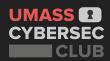

Open up your terminal and type the following commands into the shell. What did each command do? Discuss this with the people around you.

cd /
cat /etc/passwd
ls /usr | grep "hexdump"
file /usr/bin/whoami

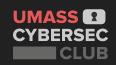

#### Package Managers

- Package managers keep track of all the applications, libraries, and dependences you install on your Operating System
- You can see all the installed packages by typing apt list in your terminal
- Sometimes your installs might fail due to out of date dependencies, in that case run sudo apt update
- To install a new application you'll have to do sudo apt install [package-name]
- You can and might have to install applications by other means:
  - Running bash script installers ./name\_of\_installer\_script.sh
  - Building from git repositories
  - Copy paste commands from the official installation guides

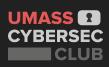

#### **Users and Groups**

- Each user has permissions on what they can read, write, and execute
  - Type Is -Ia in your console and you can see the various permissions each file requires in your current directory
- Groups allow you to give multiple users defined permissions more easily
  - The **sudo** group is the Windows equivalent of giving a user Administrator permissions
- The root user is that can do anything
  - Think Administrator in Windows!
- You can execute a command as root by typing sudo before a command
  - You must supply a password and have valid permissions

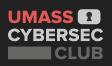

#### **Text Editors**

- Sometimes you'll have to edit files whether it be for code editing, writing notes, or even more
- There are many options but most people will pick one of three base text editors:
  - o nano
    - This should come pre-installed on your Kali machine so you can type **nano file.txt** in your terminal to open and/or create a file called **file.txt** and allow type and edit it
    - CRTL+X is the hotkey to close a file and type y followed by enter to save it to file.txt
  - Neovim
    - To install neovim we can run sudo apt install neovim
    - Type in nvim file.txt to open a file in the vim text editor
    - To write text type i then to exit vim hit ESCAPE then type !wq
  - Visual Studio Code
    - This is the average code editor that you have probably used in many of your classes already
    - You can install it by following this guide <a href="https://code.visualstudio.com/docs/setup/linux#\_debian-and-ubuntu-based-distributions">https://code.visualstudio.com/docs/setup/linux#\_debian-and-ubuntu-based-distributions</a>

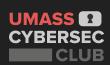

#### Piping, Redirection, and More!

- Sometimes you might want to chain commands together to get filter outputs of command or even pass it directly to another
- **Pipe:** The "I" operator (no quotes) will send the output of the command on the left to the command on the right
  - o So if we run Is I base64 the output will be a base64 encoded output of the Is command
- **Right Redirection:** The ">" operator will send the output of the command on the left to the file name on the right
  - So if we run Is > output.txt the output of Is will be in the file **output.txt**
- If we want to write multiple commands on one line we can separate them with semicolons
  - So we can do Is; whoami which will run output both of the commands to our terminal

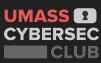

#### Connecting To Other Machines - Secure Shell

- Sometimes you'll have to connect to remote Linux machines whether it be for classes at UMass (Edlab) or personal servers
- To connect to remote servers most machines have an application called Secure Shell (SSH)
- To connect to a remote server using ssh you can use:

### ssh user\_name@server\_hostname

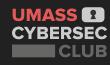

#### **Using other Commands**

- For starting basic commands you can use the following <u>Cheatsheet</u>
- For most other commands you can Google or ask in the server about what commands you use in a particular context
  - You might phrase a Google query like: "Linux command to view hex of files"
- If you have specific questions about a command you can type man command-name

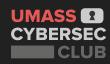

# We have 10+ challenges on our Training Platform.

https://training.umasscybersec.org

Stick around and try them out with the people around you.

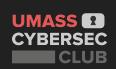